### Pak maskinen ud, og kontroller delene

Læs først Produktsikkerhedsguide, læs så denne Hurtig installationsvejledning for at få oplysninger om den korrekte installationsprocedure.

### **BEMÆRK:**

- • De inkluderede dele i kassen og strømstikket kan variere, afhængigt af dit land.
- • Illustrationerne i denne Hurtig installationsvejledning er baseret på MFC‑L2700DW. • Du skal købe det rigtige interfacekabel til det interface, som du ønsker at bruge. **USB-kabel**
- Vi anbefaler, at du bruger et USB 2.0-kabel (type A/B), der er maksimalt 2 meter langt. **Netværkskabel**

Brug et gennemgående kategori 5 (eller højere) parsnoet kabel til 10BASE‑T eller 100BASE‑TX Fast Ethernet-netværk.

### Læg papir i papirbakken

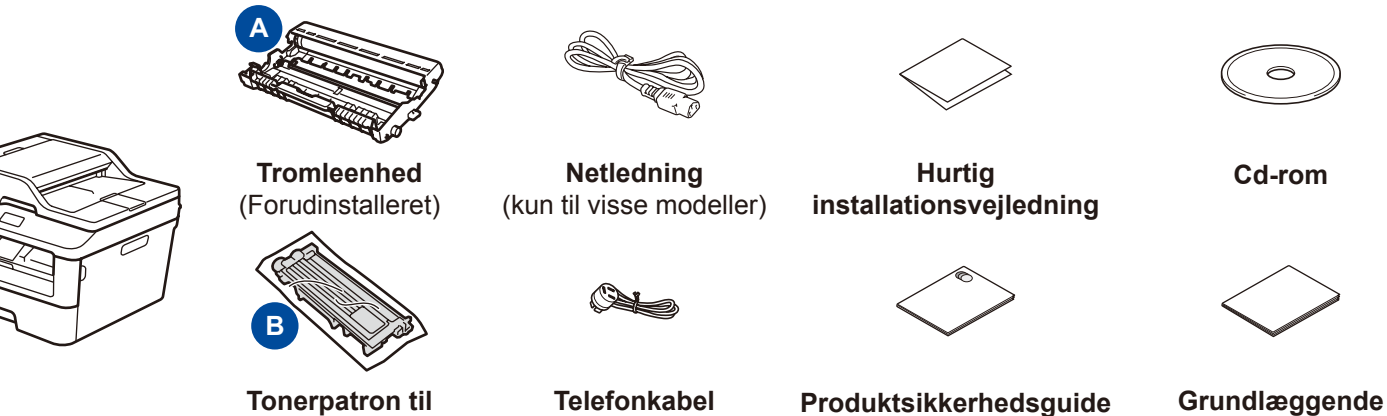

**placering i indbakke**

(til MFC-modeller)

### Fjern emballagen, og installer tonerpatronen 1

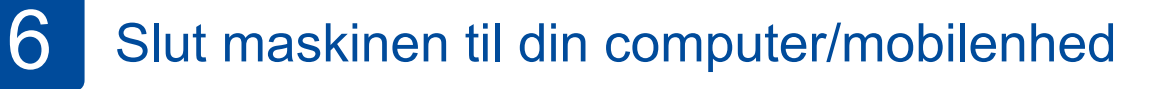

**brugsanvisning** (kun til visse modeller)

De nyeste manualer fås på Brother Solutions Center: [solutions.brother.com/manuals.](solutions.brother.com/manuals)

### Vælg dit sprog (om nødvendigt) (Kun for visse modeller) 5

- **1.** (DCP-model)
	- a. Tryk på **Menu**.
	- b. Tryk på ▲ eller ▼ for at få vist Gen. opsætning, og tryk derefter på **OK**.
	- c. Tryk på ▲ eller ▼ for at få vist Lokalt sprog, og tryk derefter på **OK**.
	- (MFC-model) Tryk på **Menu**, **0**, **0**.
- **2.** Tryk på ▲ eller ▼ for at vælge dit sprog, og tryk derefter på **OK**.
- **3.** Tryk på **Stop/Exit**.

2

- • Windows®-pc med cd-rom-drev, gå til trin **[6A](#page-1-0)**
- • Windows®-pc uden cd-rom-drev, gå til trin **[6B](#page-1-1)**
- • Macintosh, gå til trin **[6B](#page-1-1)**
- • Brugere af mobilenheder med WPS/AOSS™-understøttet accesspoint/router, gå til trin **[6C](#page-1-2)**

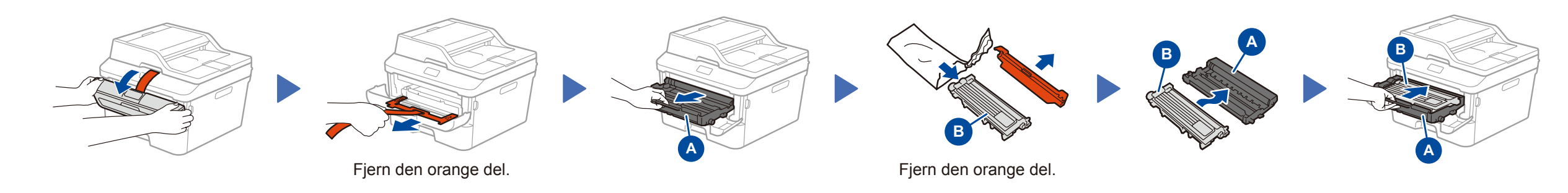

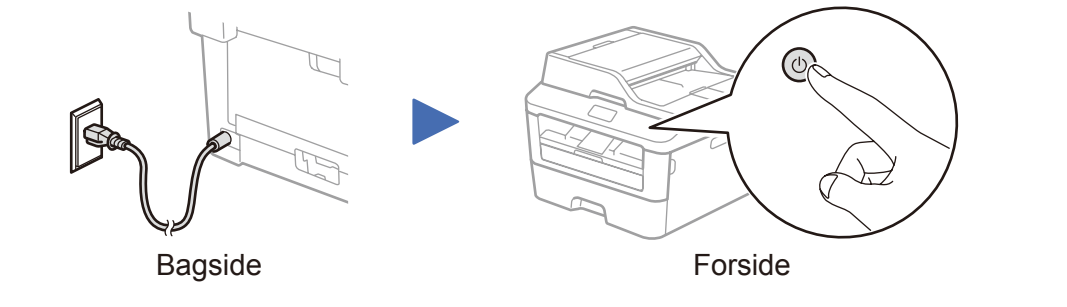

Vælg dit land/sprog (kun startopsætning)

Når maskinen er tændt, skal du muligvis angive dit land eller sprog (afhængigt af din maskine). Følg om nødvendigt vejledningen på skærmen.

# 4

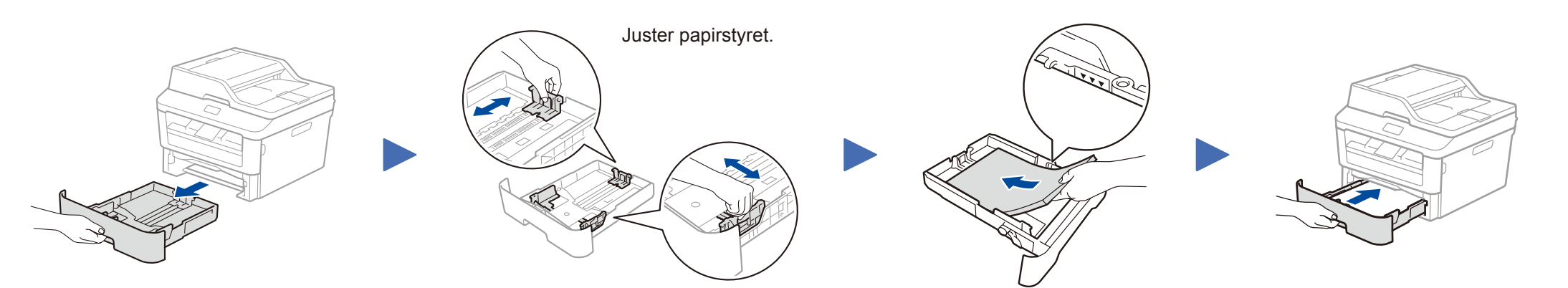

Hurtig installationsvejledning

# brother

### **DCP-L2500D / DCP-L2520D / DCP-L2520DW / DCP-L2540DN / DCP-L2540DW / DCP-L2541DW / MFC-L2700D / MFC-L2700DW / MFC-L2701D / MFC-L2701DW / MFC-L2703DW**

Ikke alle modeller fås i alle lande.

Se vores FAQ-videoer (videoer med hyppigt stillede  $\lceil \circ \rceil$ spørgsmål) for at få hjælp til konfiguration af din Brother-maskine: <solutions.brother.com/videos>.

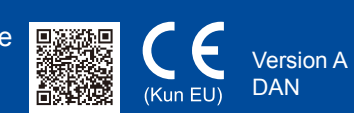

## <span id="page-1-0"></span>Konfiguration ved hjælp af cd-rom'en (Windows®)

Følg vejledningen på skærmen for at fortsætte installationen, indtil skærmen **Tilslut maskinen** eller **Forbindelsestype** vises.

6A

<span id="page-1-1"></span>Hent den komplette driver- og softwarepakke fra Brother Solutions Center. (For Windows®)<solutions.brother.com/windows>

(For Macintosh) <solutions.brother.com/mac>

Når du har hentet driver- og softwarepakken, skal du følge vejledningen på skærmen, indtil skærmbilledet **Forbindelsestype** vises. Se **[6A](#page-1-0)** *[Konfiguration ved hjælp af cd-rom'en](#page-1-0)  [\(Windows®\)](#page-1-0)*.

#### <span id="page-1-2"></span>**WiFi** Trådløs opsætning med enkelttryk for mobilenheder (kun trådløse modeller)  $\hat{v}$

Hvis dit trådløse LAN-accesspoint/routeren understøtter automatisk trådløs opsætning (enkelttryk) (WPS/AOSS™), kan du indstille maskinen uden brug af computer.

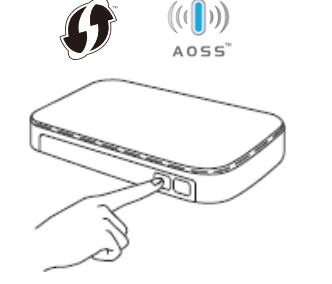

### Forbindelsestype

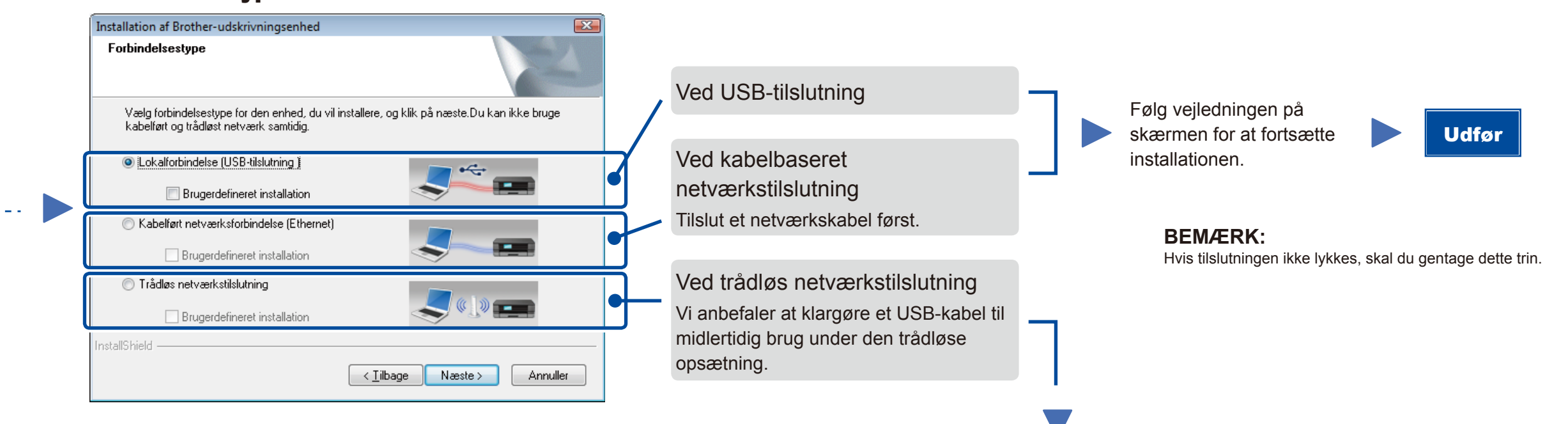

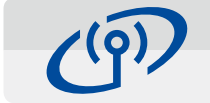

### Trådløs netværkstilslutning

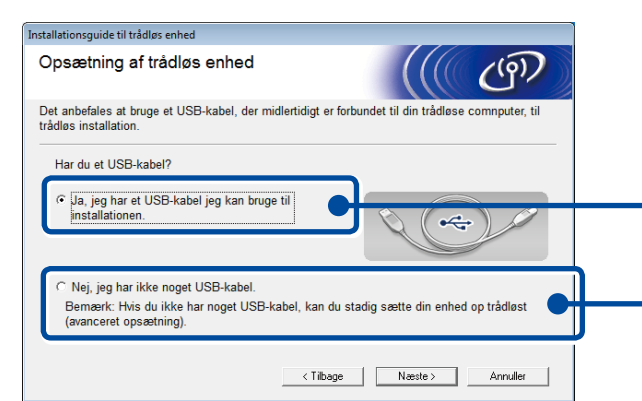

#### **[Anbefalet]**

### Udskriv og scan ved brug af mobilenhed Hent "Brother iPrint&Scan" for at begynde at bruge din maskine med mobilenheder.

**Vælg denne indstilling, hvis du har klargjort et USB-kabel til midlertidig brug til trådløs opsætning.**

Vælg denne indstilling, hvis du ikke har et USBkabel.

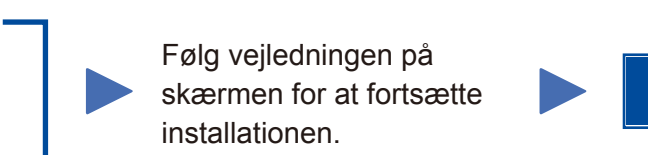

**BEMÆRK:**

Hvis tilslutningen ikke lykkes, skal du gentage dette trin.

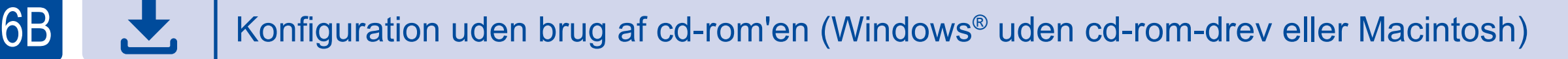

6C

Udfør

Tryk på knappen WPS eller AOSS™ på dit trådløse LAN-accesspoint/routeren.

WiF ່ຈ

Tryk på knappen **WiFi** på maskinen.

<solutions.brother.com/ips>

Den trådløse opsætning er nu gennemført.

### **BEMÆRK:**

Før du kan bruge din maskine sammen med din mobilenhed, skal du hente "Brother iPrint&Scan".

#### **BEMÆRK:**

Hvis Brother-skærmbilledet ikke vises automatisk, skal du gå til **Computer (Denne computer)**. (For Windows® 8: Klik på ikonet (**Stifinder**) på proceslinjen, og gå derefter til **Computer**). Dobbeltklik på cd-rom-ikonet, og dobbeltklik

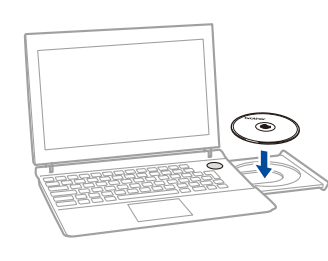

derefter på **start.exe**.

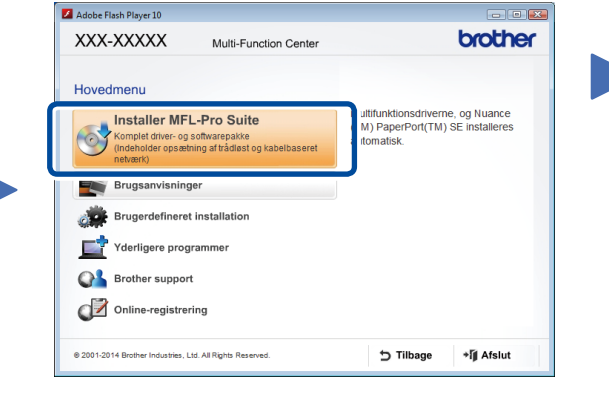

- **Tilslut maskinen**: Følg vejledningen på skærmen for at fortsætte installationen.
- **Forbindelsestype**:

Udfør